## **Customer Approval Step 1: Go to sales select Customer Approval.**

This menu help full for customer, this menu tells about, if some one taken a product before bye, that customer will create here,for that just create the customer and add the product and also select the approval date, actual return date. then customer will take the product to home and again he will return back to the shop or he can bye that product for that maintenance this menu is required.

For that create customer, the fallowing menu shows the customer create options.

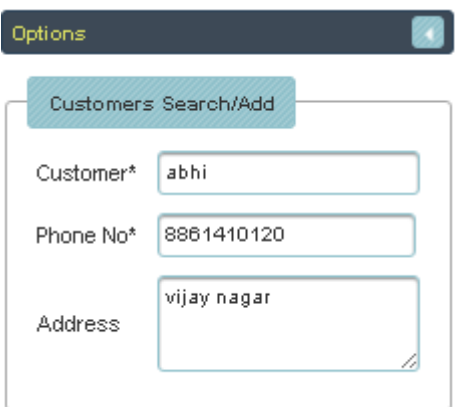

After creating customer, add the product. For that in right side there is clear option behind that one box is their, just put cursor their and press space bar you will get the product details, then select the product and also bar code option is their, you just put cursor their and enter the bar code you will get the product details.The fallowing fig shows those options.

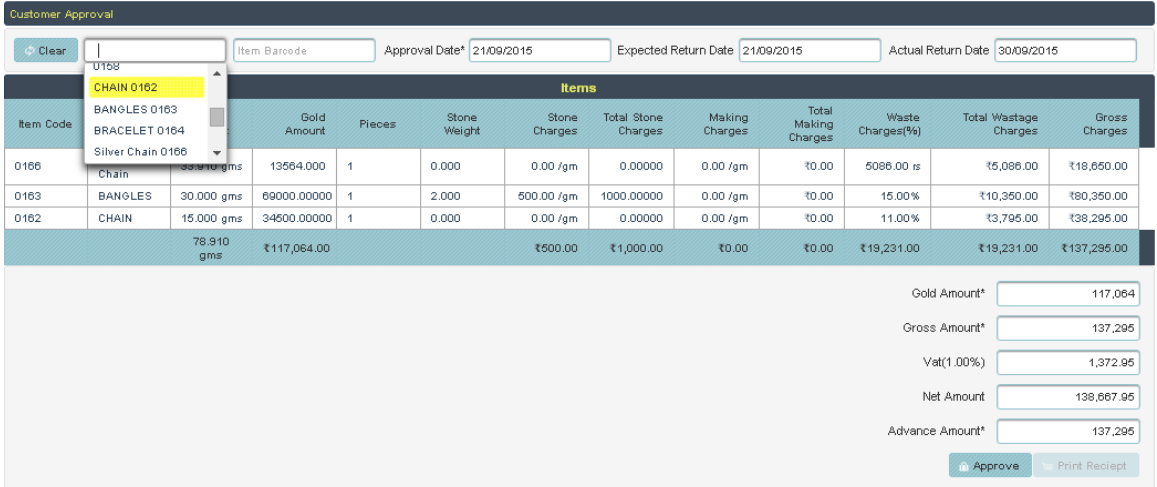

After selecting the product select the approval date, expected return date and also actual return date and also if you want to change any values like weight, making charges, waste charges and others just click on row and change. the fallowing fig shows that option.

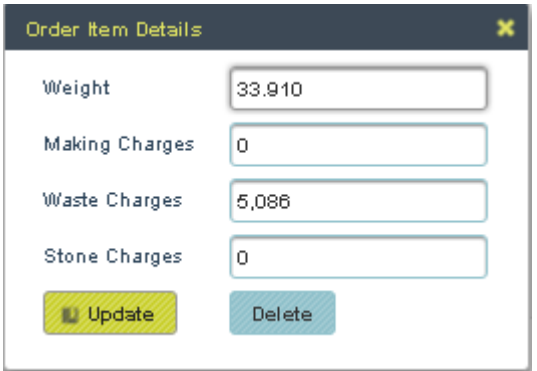

finally click on update, the values will change based on weight and charges.

After all changes, click on approve button. it will approve the product for that particular person. After click on approve button, print receipt button get activate, then click on print receipt you will get the generated receipt. The fallowing fig shows that reciept.

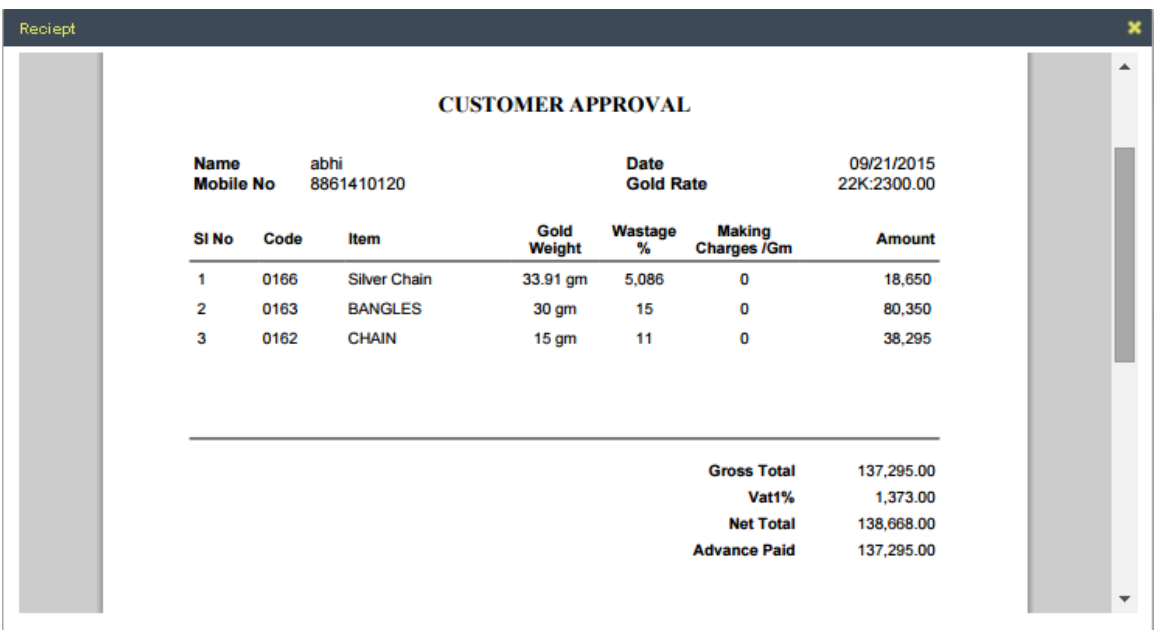